Virtually events will take place LIVE and on Zoom. You will need to make sure you are ready to participate by installing and updating Zoom (free). Below are some great instructions laid out by the wise and patient, Charmaine Slaven!

# **Using Zoom For Music**

# **New to Zoom?**

Go to https://zoom.us and sign up for an account

Go to https://zoom.us/download and download the Zoom client

And if you are already have Zoom downloaded, you need to make certain you're running the latest

version. Please do this:

- 1. Updating Zoom for Laptop/Desktop: If you already have the Zoom desktop client installed, you can check for updates:
	- 1. Sign in to Zoom desktop client.

2. Click your profile picture then click Check for Updates.

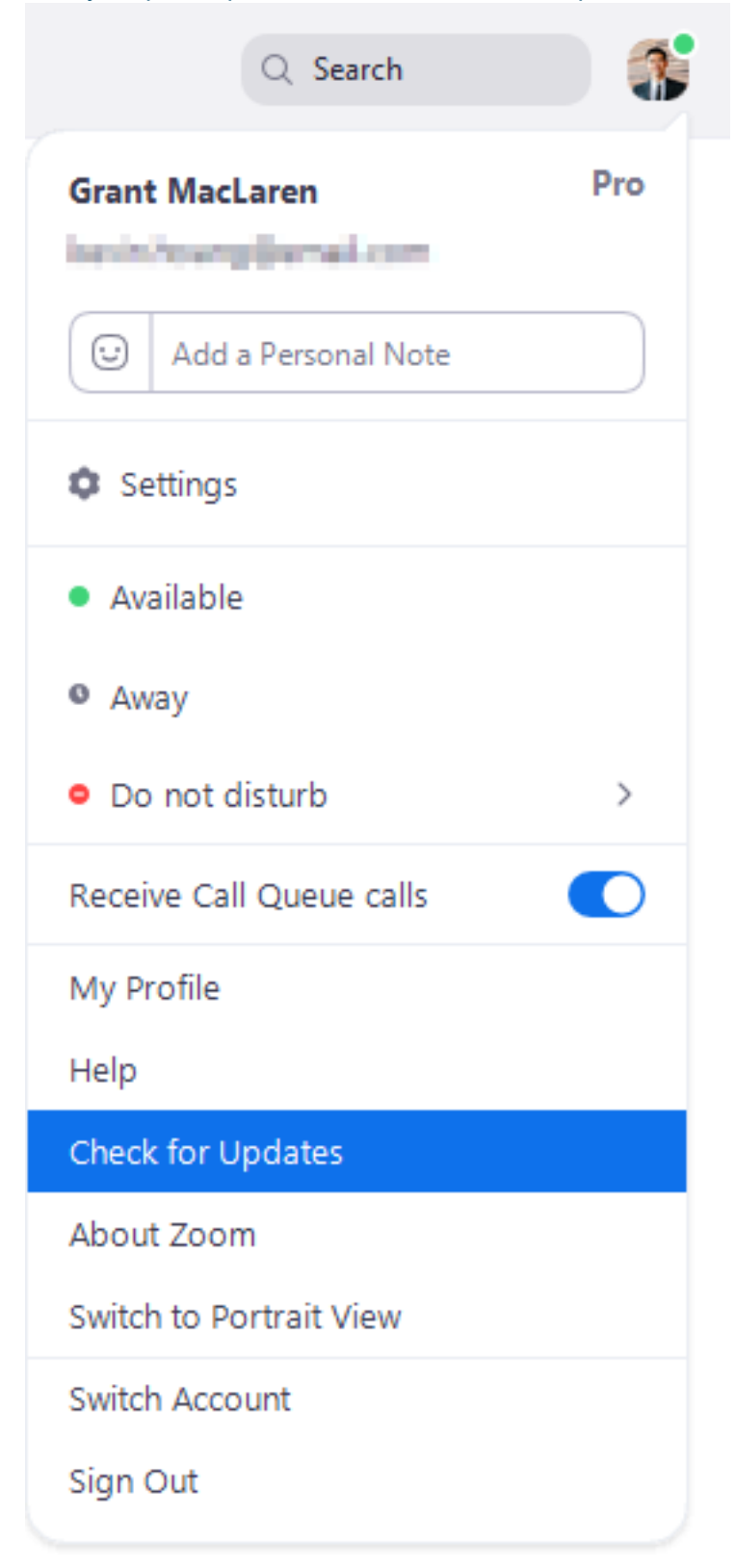

If there is a newer version, Zoom will download and install it.

If you need to download the Zoom app: Clicking on download from the link at https://zoom.us

For Mobile App Users (iPad/iPhone/etc):

If you don't have the app installed, download it from the App store or Google Play

If you already have it installed:

- Open the Zoom app
- Click on Settings
- Click on About to see the version you're running and make sure it's the latest version (https://support.zoom.us/hc/en-us/articles/360042414611)
- If you don't have the latest version, you can update by going to the App store or Google Play, search for the Zoom Cloud Meeting app, and update!

# **Zoom Audio Settings For Music -- Essential for Playing Music on Zoom**

The default settings for Zoom are optimized for conversation. To play music successfully on Zoom you **must** use "Original Sound." This simply means Zoom uses the pure sound from your mic without the processing that makes talking better and music terrible.

On a **desktop or laptop**, when you first enter a Zoom meeting, check the upper left corner for something about Original Sound.

- If it says "Turn on Original Sound" click on that
- If it says "Turn off Original Sound" that means Original Sound is "on" and you're all set.

### If there is nothing about Original Sound in the top left corner, do this:

- 1. Lower left corner of the Zoom screen, click on the up arrow to the right of the mic icon
- 2. Click on "Audio Settings" at the bottom of the pullup menu
- 3. Notice the Output and Input Volume sliders on the right; you may want to adjust later. Make sure the "Automatically Adjust Volume" box is unchecked.

4. Click "Advanced" in the lower right corner

5. Make sure "Show in-meeting option to 'Enable Original Sound'" is checked and blue

6. Click the red "x" in the upper left to close that dialogue box

7. In the main meeting screen, upper left, it will now say something about "Original Sound" so follow the instructions just above this list to turn on Original Sound

8. This box should remain checked for future sessions.

On an tablet/smartphone (mobile app users), Read this instructions sheet for how to activate original sound:

https://www.dropbox.com/s/owpj6tg5sosxdzu/iOS%20Settings%20for%20Music.pdf?dl=0

## **New Hi-Fi Sound upgrade:**

The Yale School of Music tech team has been working with Zoom to develop a music mode suitable for transmitting higher quality audio across the Zoom platform. This new High Fidelity Music Mode was included in the newest update (Version 5.2.2) and is now available to everyone. If you haven't already done so, update your software today to enable it.

#### **To Update:**

- 1. Open Zoom app
- 2. Click on your profile in the upper right hand corner
- 3. Click Check for Updates
- 4. Update to the latest version of Zoom by following the prompts

#### **Instructions for Enabling High Fidelity Music Mode:**

- 1. Launch Zoom and click the gear icon on the top right hand corner of the screen
- 2. Click the Audio tab, then click the Advanced button at the bottom
- 3. There are two new checkboxes High Fidelity Music Mode and Disable Echo Cancellation (Only check the Disable Echo Cancellation if you are using a good external mic & headphones). You must have the Enable Original Sound box checked in order to see these new features
- 4. You should also set your "Suppress Background Noise" to Low rather than Auto
- 5. In a meeting, simply click the 'Turn On Original Sound' button to enable or disable High Fidelity Music Mode. Participants should notice an immediate difference in sound quality